## **NOTE ON MULTI-FACTOR AUTHENTICATION**

The Multi-Factor Authentication (MFA), sometimes referred to as two-factor authentication or 2FA, is a security enhancement that allows users to present two pieces of evidence – the credentials – when logging in to an account by adding an additional layer of security, making it harder for attackers to impersonate and hack user accounts.

The Office of Information and Communication Technology of the United Nations has made mandatory the implementation of MFA, to secure the access to the UNStats wiki. The following is an explanation on how to secure your account.

**MPORTANT**: If you have previously configured MFA with your UNSD wiki account, but if you have acquired a new mobile phone or if you lost access to the device where MFA was configure and now you are struggling to access, please email us a[t sna@un.org](mailto:sna@un.org) providing your username, this way we can reset your MFA so that you can configure MFA in your new device.

**How to configure MFA?** In the UNStats wiki, browse to the Log in user interface, and provide your credentials:

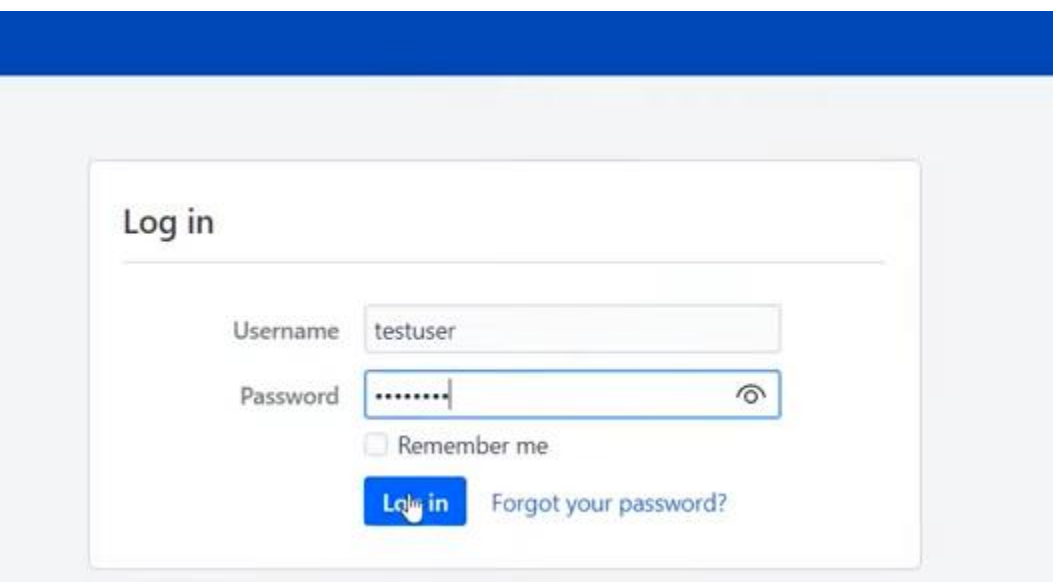

After providing the username and password, the following page will appear:

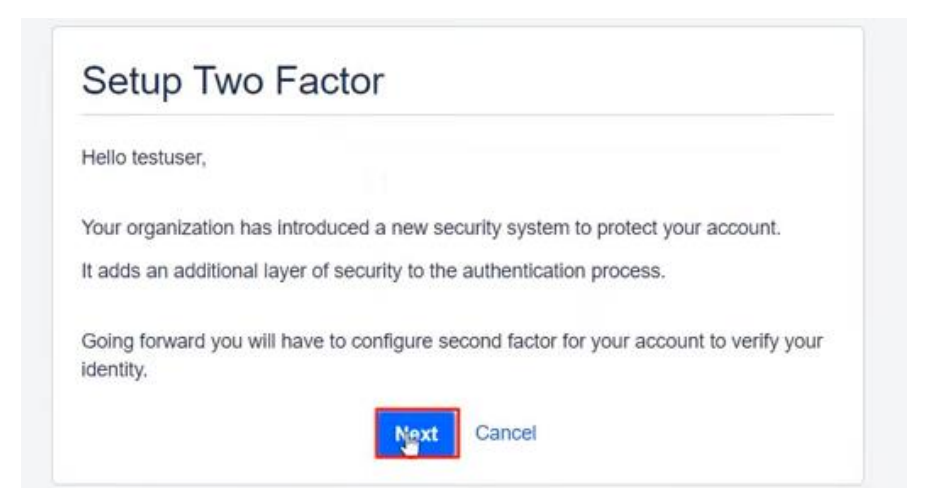

The UNStats wiki then will display the list of mobile multifactor applications supported.

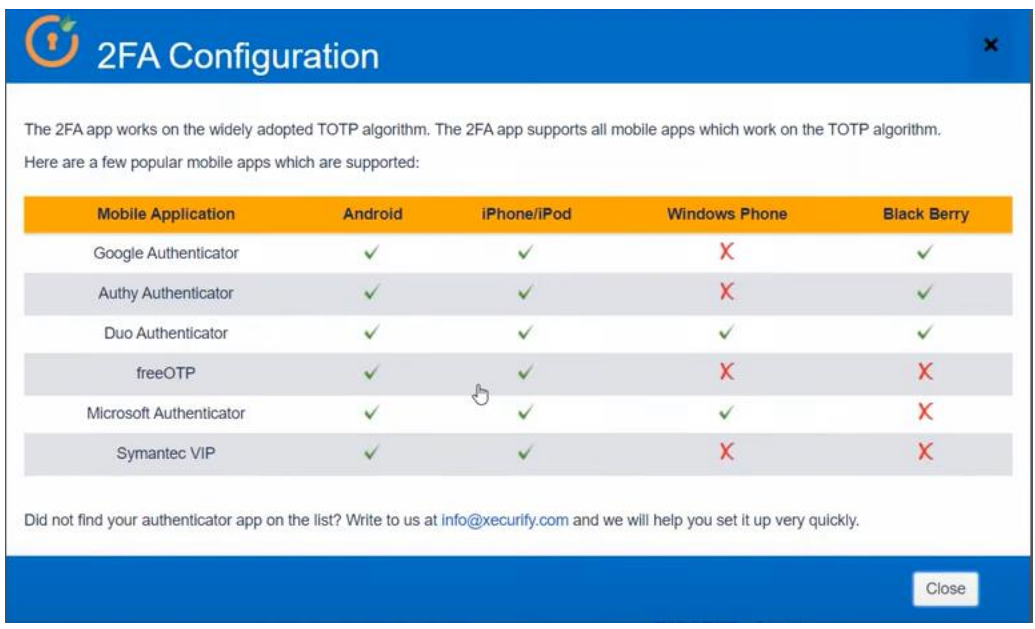

We recommend using the Microsoft multifactor authenticator or the Google Authenticator apps: **Android users**:

[https://play.google.com/store/apps/details?id=com.azure.authenticator&hl=en\\_US&gl=US](https://play.google.com/store/apps/details?id=com.azure.authenticator&hl=en_US&gl=US)

[https://play.google.com/store/apps/details?id=com.google.android.apps.authenticator2&hl=en\\_US&gl=](https://play.google.com/store/apps/details?id=com.google.android.apps.authenticator2&hl=en_US&gl=US) [US](https://play.google.com/store/apps/details?id=com.google.android.apps.authenticator2&hl=en_US&gl=US)

**Apple users**:

<https://apps.apple.com/us/app/microsoft-authenticator/id983156458>

<https://apps.apple.com/us/app/google-authenticator/id388497605>

## Configure Mobile Authenticator

Hello testuser,

Perform the below steps to configure the Mobile Authenticator as your 2FA method.

## Use below steps to configure Authenticator Application Step 1: Download Authenticator Application app in your smart phone from App Store or from Google Play Store. Step 2: To register your device scan the QR code or Enter Secret Key through Mobile Authenticator app. Problems with QR Code? Step 3: Enter the Passcode generated by Authenticator app. Scan above QR code or Enter the Secret Key in your mobile application and Enter the valid OTP. Click here to see the list of compatible mobile apps. Enter OTP Validate Cancel

## In the example below the user has installed Google Authenticator

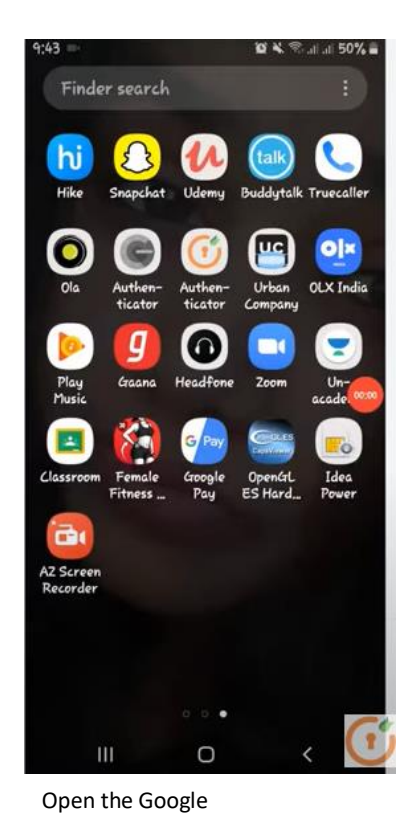

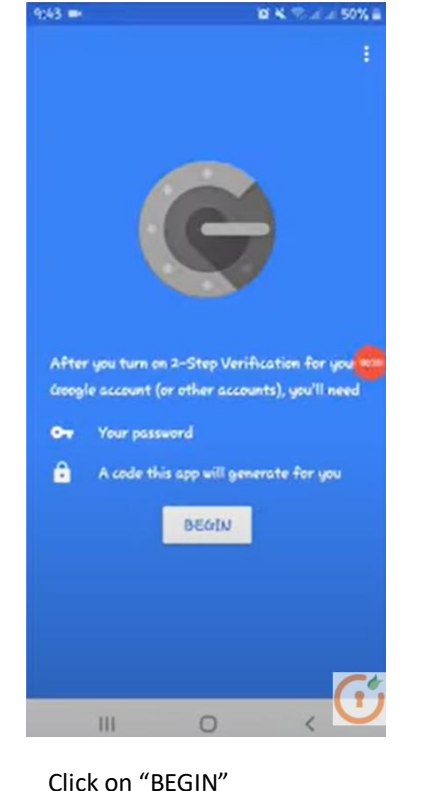

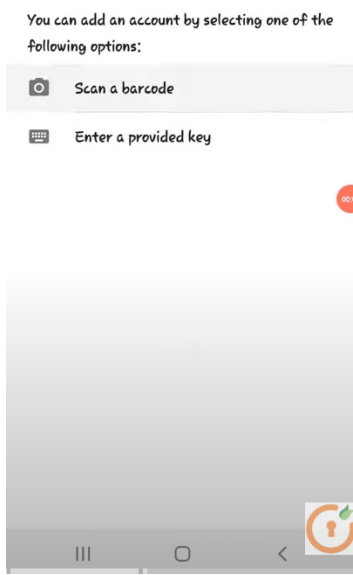

 $\ddot{\cdot}$ 

 $\leftarrow$ 

Add an account

Tap on "Scan a barcode"

Authenticator app

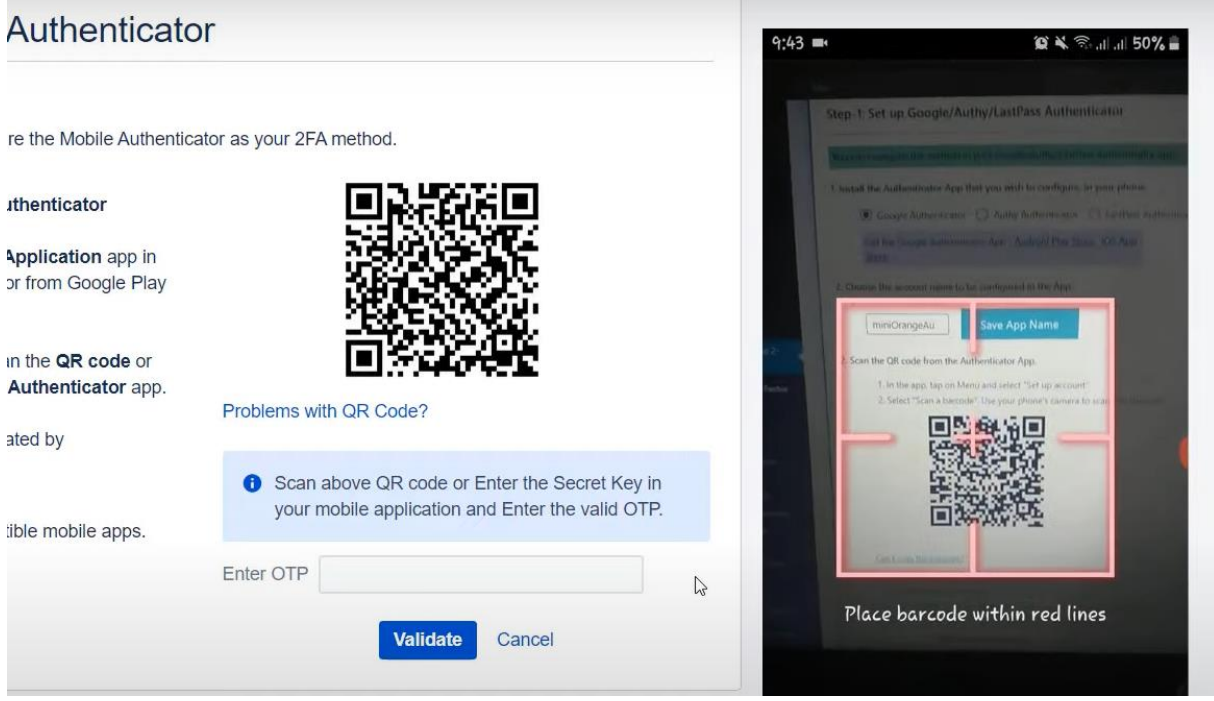

Allow the application to use the device camera and scan the QR code as shown in the image.

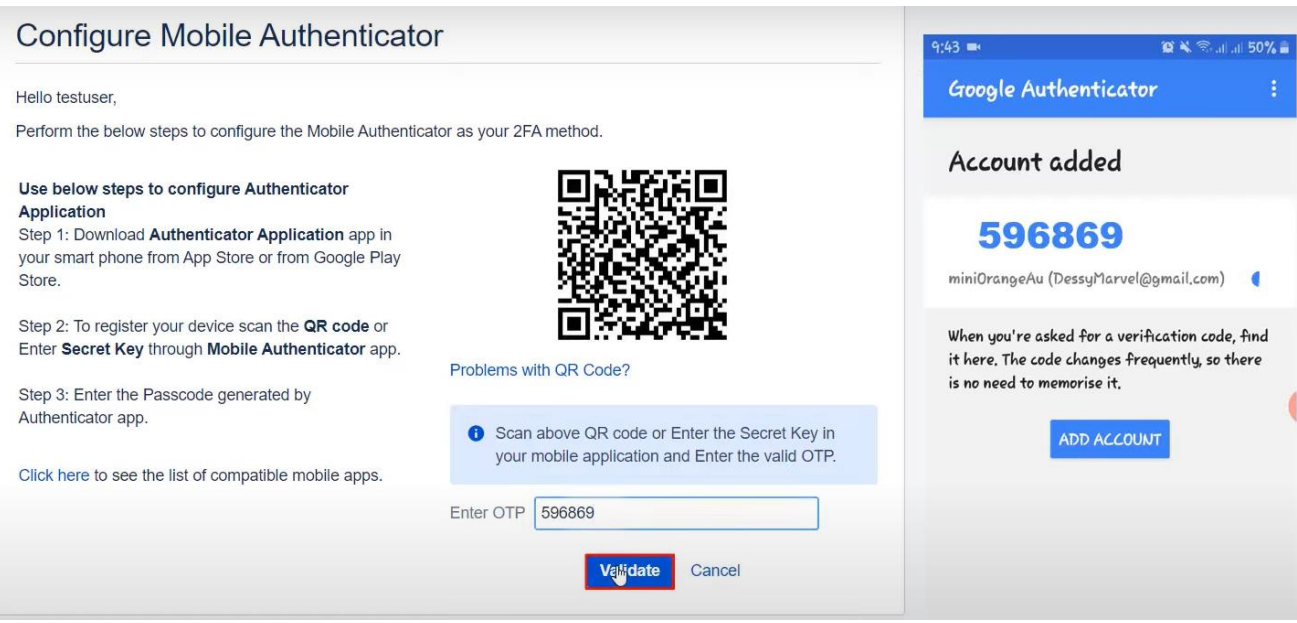

Enter the code and click on the "Validate" button, and the authenticator will be ready to be used the next time the application requests for a valid OTP.